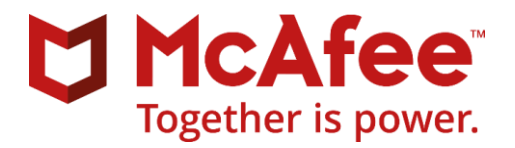

# Release Notes

# McAfee ePolicy Orchestrator 5.10.0 Update 2

#### **Contents**

- *[Rating for update 5.10.0](#page-0-0)*
- *[Resolved issues in update 5.10.0](#page-1-0)*
- *[Installation instructions](#page-2-0)*

# <span id="page-0-0"></span>**Rating for update 5.10.0**

The rating defines the urgency for installing this update.

### **Purpose**

This release adds enhancements and fixes problems that were reported in the previous version.

### **Rating – Mandatory**

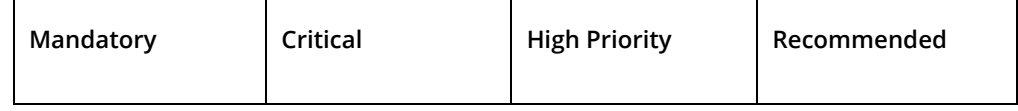

- Critical for all environments.
- Failure to apply Critical updates might result in a security breach.
- An Update for a Severity 1 or Severity 2 issue is considered Critical.

For more information, se[e KB51560.](https://kc.mcafee.com/corporate/index?page=content&id=KB51560)

### **Important**

The attached files are provided as is, and with no warranty either expressed or implied as to their suitability for any particular use or purpose. McAfee assumes no liability for damages incurred either directly or indirectly as a result of the use of these files, including but not limited to the loss or damage of data or systems, loss of business or revenue, or incidental damages arising from their use. Update files should be applied only on the advice of Technical Support, and only when you are actually experiencing the issue being addressed by the update. Update files should not be proactively applied in order to prevent potential product issues. You are responsible for reading and following all instructions for preparation, configuration, and installation of update files. Update files are not a substitute or replacement for product Service Packs, which may be released by McAfee. It is a violation of your software license agreement to distribute or share these files with any other person or entity without written permission from McAfee. Further, posting of McAfee update files to publicly available Internet sites is prohibited. McAfee reserves the right to refuse distribution of update files to any company or person guilty of unlawful distribution of McAfee software products. Questions or issues with McAfee update files should be directed to Technical Support.

# **Tool Version**

McAfee ePolicy Orchestrator (ePO) Updater Tool 2.0.0.108

# <span id="page-1-0"></span>**Resolved issues in update 5.10.0**

This update resolves known issues from McAfee ePO 5.10.0 release. Update 2 is cumulative in nature and includes fixes from Update 1. For customers who have already installed Update 1, only fixes addressed in Update 2 will be applied.

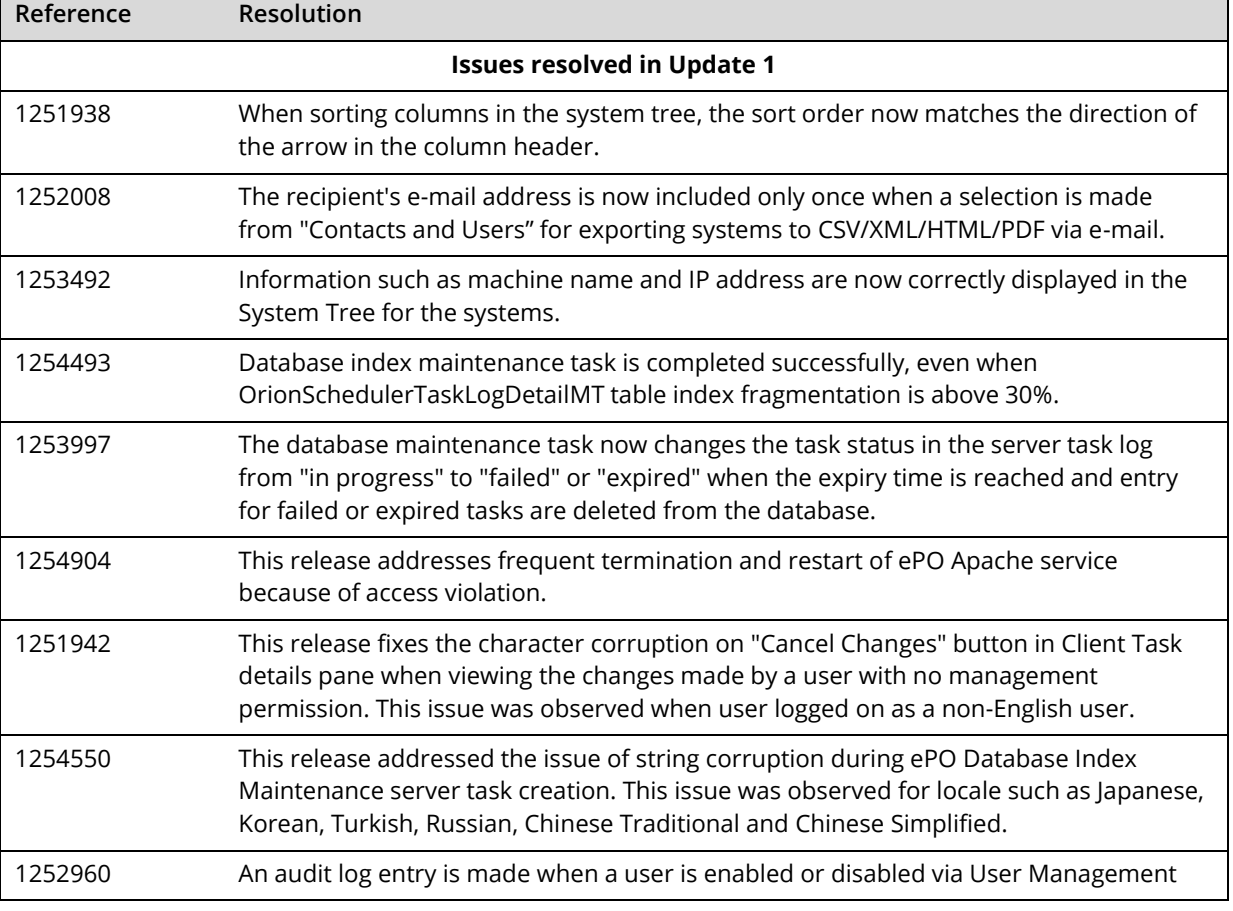

For a list of current known issues, see McAfee ePO Known Issues ([KB 90382](https://kc.mcafee.com/corporate/index?page=content&id=KB90382)).

<span id="page-2-0"></span>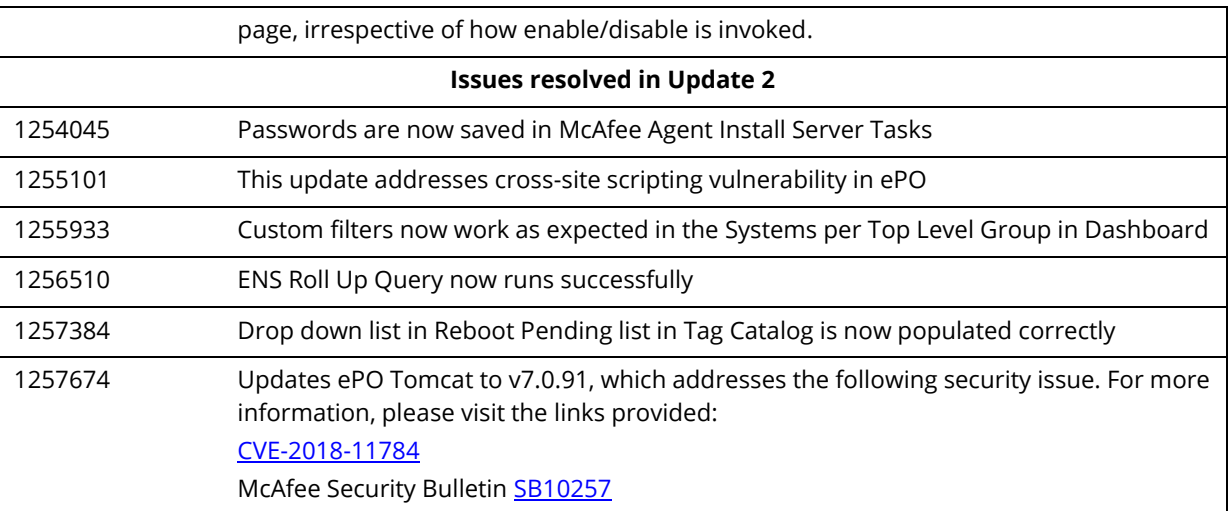

# **Installation instructions**

For information about installing or upgrading McAfee ePO 5.10.0, see the *McAfee ePO 5.10.0 Installation Guide.*

### **Requirements**

Make sure that your system meets these requirements before installing the ePO 5.10.0 Update 2.

- ePO 5.10.0 is installed
- Administrator or similar privileges are required to run this update
- Confirm you recently completed a snapshot and that you have a backup of the ePO database as well as the installation directory for ePO prior to applying this update.

# **Install the update on your McAfee ePO 5.10.0 server**

Before executing the tool (applicable for both installation and rollback), do these:

#### **For Stand-alone**

- Stop the ePO Application Server service (Tomcat service).
- Stop the Agent Handler service including remote Agent Handler service (ePO Apache service).
- Stop the event parser service.

#### **For cluster**

- Make the generic services (Apache, Tomcat and Event Parser) offline from ePO roles. Ensure that the services are not running.
- Copy and extract the contents of McAfee ePO 5.10.0 Update 2.zip to the Data drive.
- Run this update only on one node.
- **1** Log on to the server hosting EPO with an account with administrator privileges
- **2** Copy and extract the **ePO 5.10.0 Update2.zip** package to the server hosting EPO
- **3** Run **ePOUpdater.exe** from the folder you extracted Update 2 to
- **4** Enter the database password and click **Continue**.
- **5** Review the list of fixes that this update contains and the services that will be restarted, in the **Current Update(s) to be installed** dialog box, then click **Continue**.

**Note:** The **Details** link allows you to view the file types with version, action being taken, plugin name (if applicable) and the destination folder where the files will be updated.

**6** Click **OK** in the Confirmation dialog box to apply the updates.

**Note:** If any services fail to stop an error message will appear. If this happens click OK on the error messages, stop the ePO services manually then click Re-Apply. This is not applicable for McAfee ePO in a Windows Cluster.

**7** Verify the legend Successful is highlighted in green after the update completes. The Details link provides the list of updated files.

After all the hotfixes are applied and the ePO services restarted successfully, the legend **Successful** is highlighted in green. The **Details** link provides the list of updated files.

**Note for ePO in Windows Cluster:** For McAfee ePO in a Windows cluster, make sure that the generic services are made online in ePO role. Run the update only on one node.

**8** Click **Finish**

# **Update installation on Remote Agent Handler**

The update tool must first be run on the ePO Server and then on Remote Agent Handlers. Before executing the tool (applicable for both installation and rollback), confirm both agent handler services are stopped (Apache and Event parser).

# **Verify the Update installation**

You can complete the following steps to verify the update completed successfully:

- **1** Logon to the ePO console
- **2** Navigate to Menu | Server Settings | Server Information
- **3** Verify the Server Information section displays **Update Installed: Update 2**

# **Roll back the updates**

If you need to roll back the update, follow these steps:

- **1** Stop all the services as mentioned in the *Before you begin* section
- **2** Log on to the server hosting EPO with an account with administrator privileges
- **3** Copy and extract the **ePO 5.10.0 Update2.zip** package to the server hosting EPO
- **4** Run **ePOUpdater.exe** from the folder you extracted Update 2 to
- **5** Click **Rollback** to roll back the updates
- **6** Verify the **Rollback** button changes to **Successfully Rolled back** in green after the rollback completes.
- **7** Click **Finish** to exit the tool.
- **8** Verify the entry for Update Version is not seen any longer on the ePO console under **Server Settings | Server Information**.

# **Disaster Recovery Process**

If a disaster recovery is performed on the ePO server after applying this update you will need to re-apply the update.

Here are the instructions:

- **1** Perform the disaster recovery as you normally would
- **2** Stop all ePO services including all remote agent handler services
- **3** Run the **ePOUpdater.exe** again
- **4** Click **Repair** to reapply all the fixes.
- **5** Repair ePO 5.10 Update 2 on all the other Remote Handlers if you re-installed them. If you did not re-install the agent handlers, you can skip this step.

Copyright © 2018 McAfee, LLC

McAfee and the McAfee logo are trademarks or registered trademarks of McAfee, LLC or its subsidiaries in the US and other countries. Other marks and brands may be claimed as the property of others.